# Používateľská príručka pre obchodníkov v aplikácii PoUS

Verzia 1.1 k 01.03.2024

Po prihlásení sa obchodník presunie na "Hlavný panel"

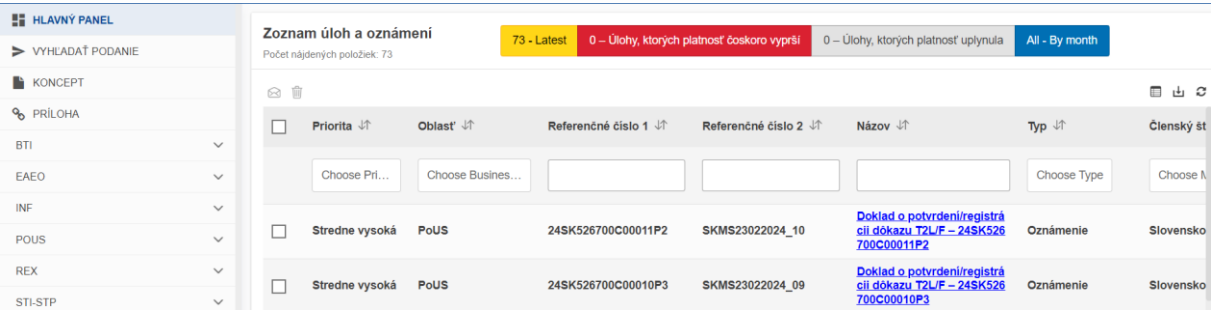

V hlavnom panely je potrebné kliknúť na "PoUS", kde sa zobrazí menu pre PoUS.

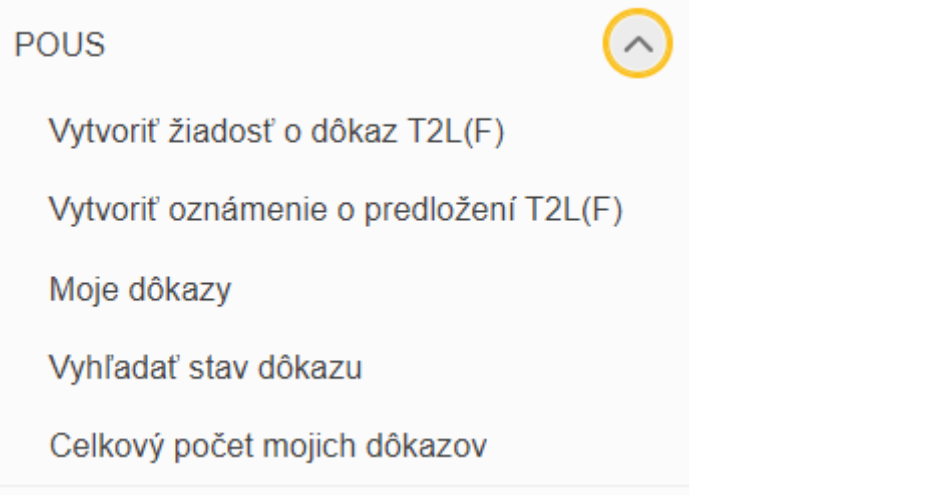

**Vytvoriť žiadosť o dôkaz T2L (F)** – umožňuje hospodárskemu subjektu predložiť žiadosť o potvrdenie alebo registráciu T2L/F na účely vytvorenia nového dôkazu

**Vytvoriť oznámenie o predložení T2L (F)** – umožňuje hospodárskemu subjektu predložiť colnému úradu predloženia (colný úrad, kde sa tovar prepravuje) žiadosť s cielom predložiť dôkaz

**Moje dôkazy** – uvedené všetky dôkazy, ktoré vytvoril hospodársky subjekt.

**Vyhľadať stav dôkazu** - umožňuje hospodárskemu subjektu vyhľadať stav dôkazu zadaním MRN.

**Celkový počet mojich dôkazov** – možnosť vyhľadávania na základe dátumu (časového rozpätia)

## **Poznámka:**

V prípade, ak používateľ potrebuje pomoc pri vyplňovaní jednotlivých odsekov, nápoveda je uvedená 6\* pod ikonou:

## **Vytvoriť žiadosť o dôkaz T2L (F)**

a. Pre vytvorenie novej žiadosti o dôkaz T2L obchodník klikne na "**Vytvoriť žiadosť o dôkaz T2L (F)**".

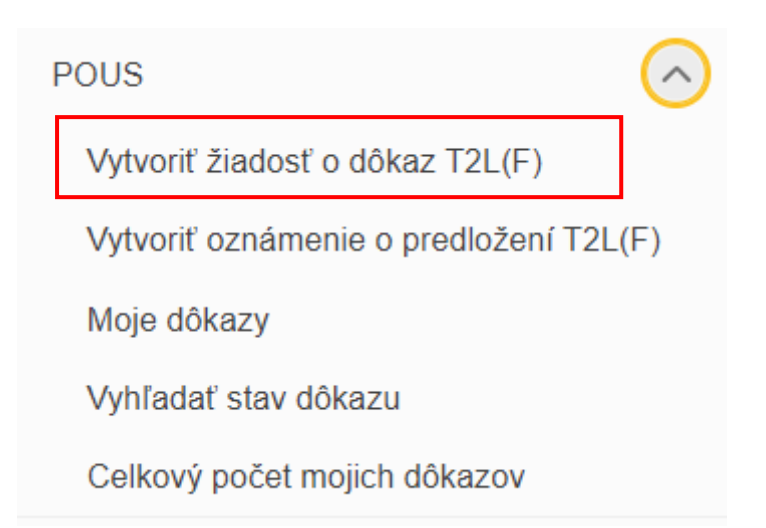

b. Zobrazí sa formulár, ktorý obchodník vyplní podľa priložených pokynov. Pri každom okienku je uvedený symbol  $\bigodot$  \*. V prípade, ak je pri okienku uvedená červená hviezdička, údaj je povinný.

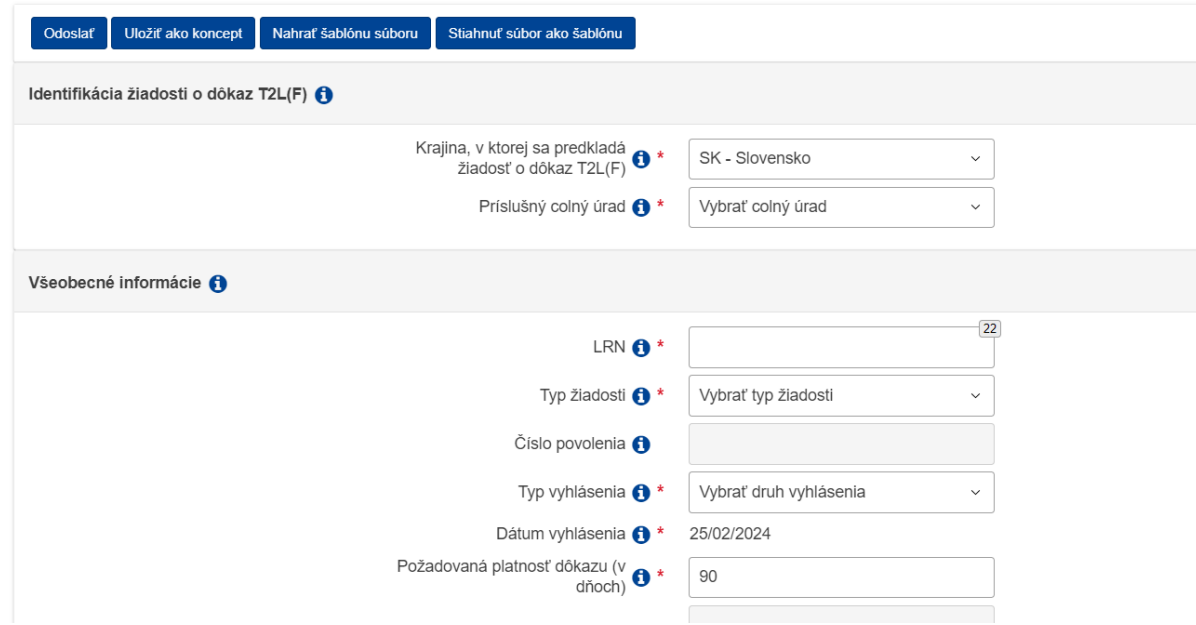

### V časti "**Identifikácia žiadosti o dôkaz T2L(F)**" sa uvádza:

- a) Krajina, v ktorej sa predkladá žiadosť o dôkaz T2L(F) uvádza sa krajina v ktorej sa má predložiť dôkaz (napr. Slovensko)
- b) Príslušný colný úrad uvádza sa PCÚ na ktorom sa má predložiť žiadosť. Obchodník vyberie zo zoznamu príslušnú PCÚ.

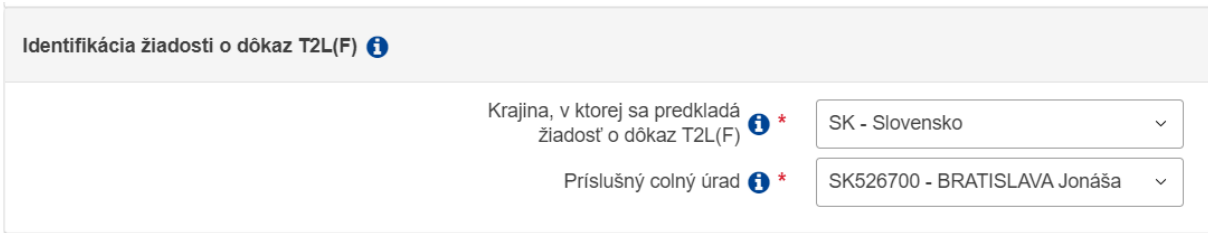

### V časti "**Všeobecné informácie**" sa uvádza:

- a) LRN jedinečné číslo obchodníka, ktoré si vytvorí sám.
- b) Typ žiadosti vyberie sa typ žiadosti zo zoznamu:
- i. 01 Žiadosť o schválenie používa sa v prípade, ak obchodník nemá vydané povolenie "schválený vystaviteľ"
- j. 02 Žiadosť o registráciu používa sa v prípade, ak obchodník má vydané povolenie "schválený vystaviteľ"
- c) Číslo povolenia uvádza sa číslo povolenia schváleného vystaviteľa (ak má obchodník vydané),
- d) Typ vyhlásenia uvedie sa hodnota zo zoznamu,
- e) Dátum vyhlásenia automaticky doplní systém,
- f) Požadovaná platnosť dôkazu (v dňoch) je nastavená na 90 dní (v zmysle colných predpisov)
- g) Odôvodnenie predĺženia doby platnosti ak obchodník žiada predĺžiť lehotu, musí ju odôvodniť,
- h) Celková hrubá hmotnosť (v kg) -

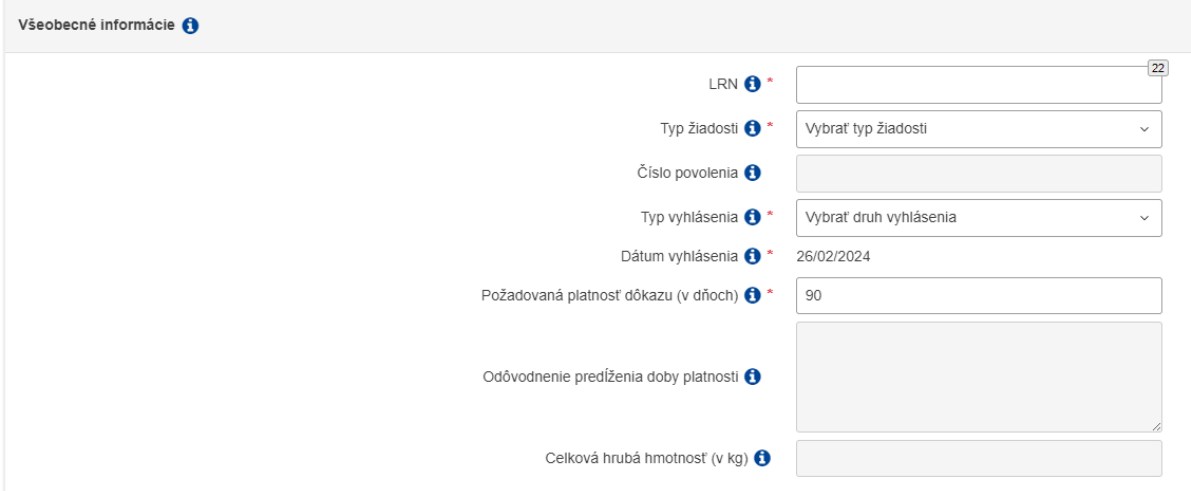

## V časti "Aktéri":

Systém automaticky vyplní údaje "Osoba žiadajúca o dôkaz colného statusu tovaru Únie" resp. "Zástupca pri odoslaní". V tomto prípade sa odporúča uviesť kontaktnú osobu. Pre zadanie kontaktnej osoby kliknite na **a vyplňte údaje**.

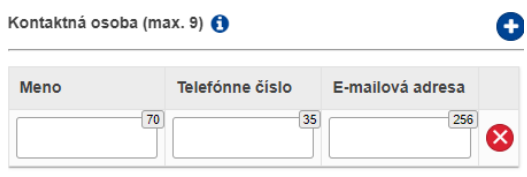

V časti "Údaje PoUS" sú uvedené:

### **Informácie o preprave tovaru**

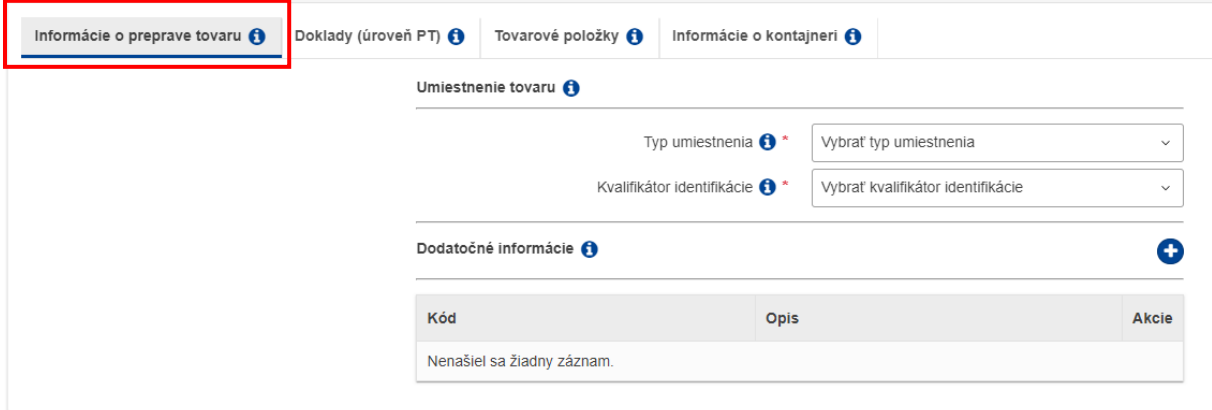

Umiestnenie tovaru:

Typ umiestnenia a kvalifikátor identifikácie. Podľa výberu sa zobrazí ďalšie okno. Napr. ak je tovar predložený na pobočke colného úradu uvádza sa (viď tabuľka)

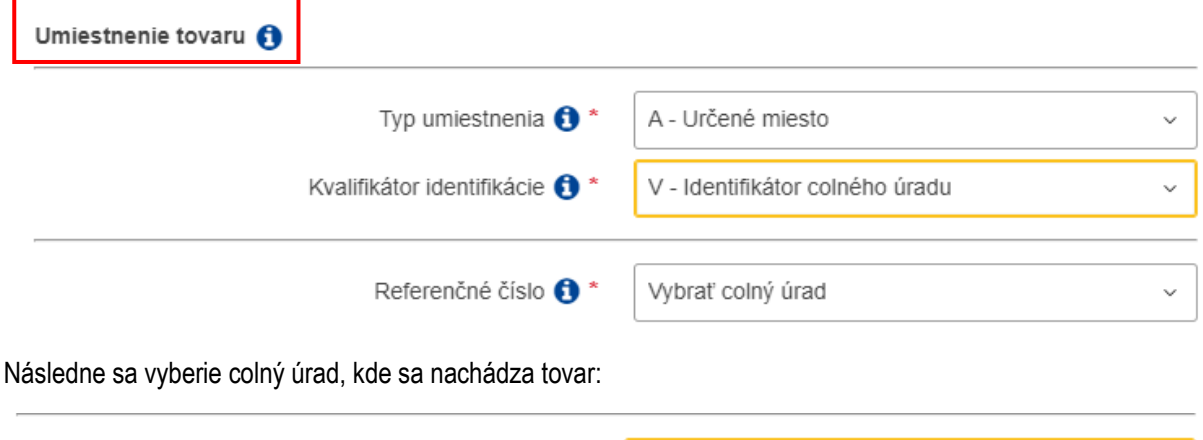

Referenčné číslo <sup>\*</sup> SK526700 - BRATISLAVA Jonáša

# $\bullet$

Dodatočné informácie – používa sa v prípade, ak je tovar so statusom Únie zabalený v obaloch, ktoré nemajú status Únie (N-obal) alebo ak sa žiada o dodatočné vystavenie dôkazu o statuse. kliknite na **a bylo** a vyplňte údaje.

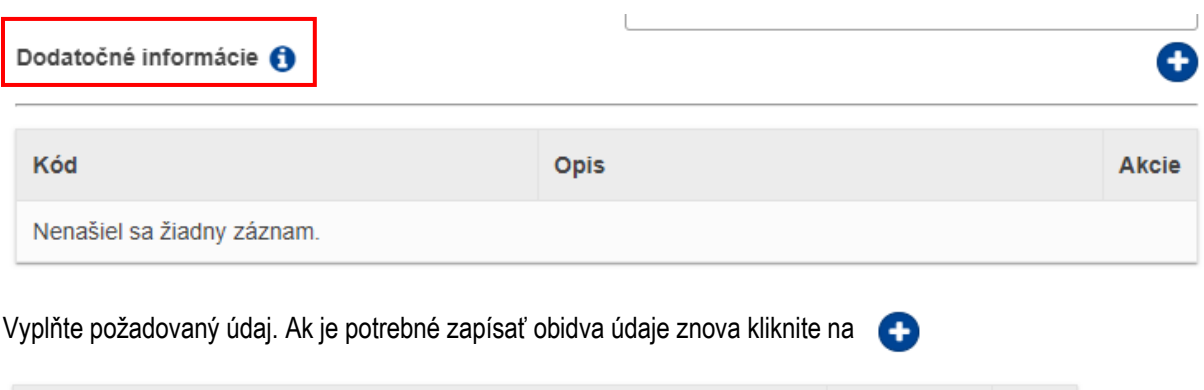

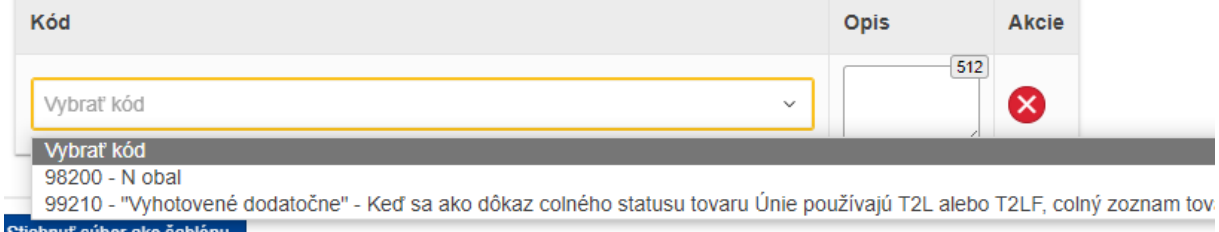

## **Doklady (PT)**

V uvedenej záložke sa uvádzajú všetky informácie a prípadne priložia súbory s dokladmi. Jednotlivé doklady je možné uviesť aj v časti "Tovarové položky" napr. v prípade ak sú uvedené 2 položky tovaru a každá z nich má samostatnú faktúru.

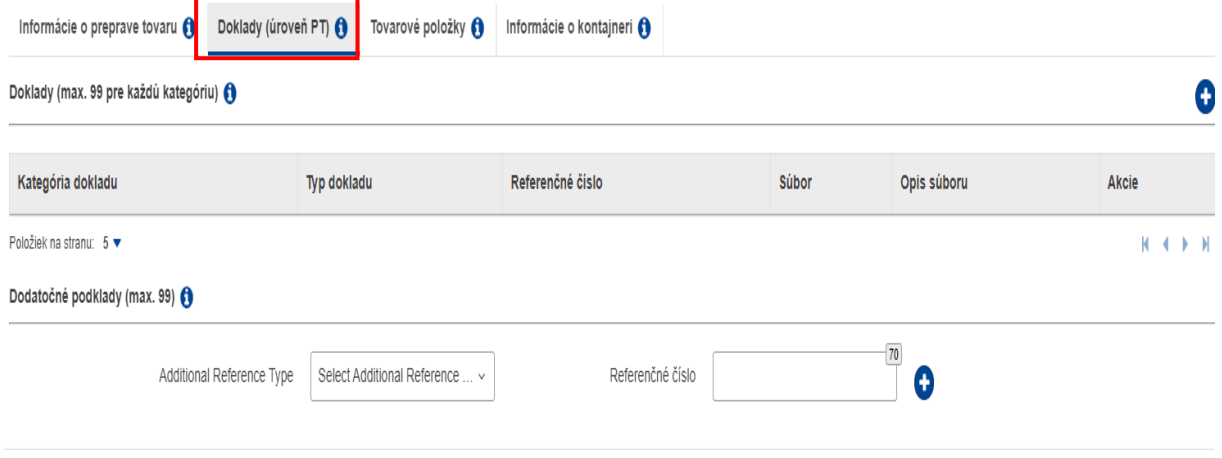

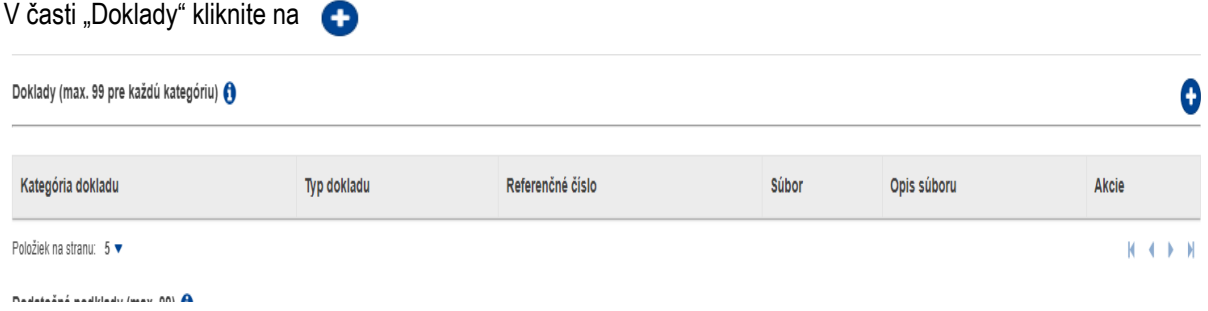

Aktivuje sa Vám okno, kde doplníte jednotlivé doklady.

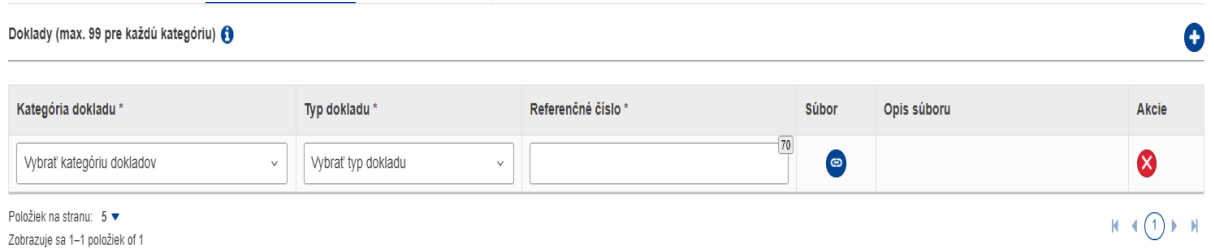

V časti "*Kategória dokladov*" vyberiete požadovaný údaj zo zoznamu:

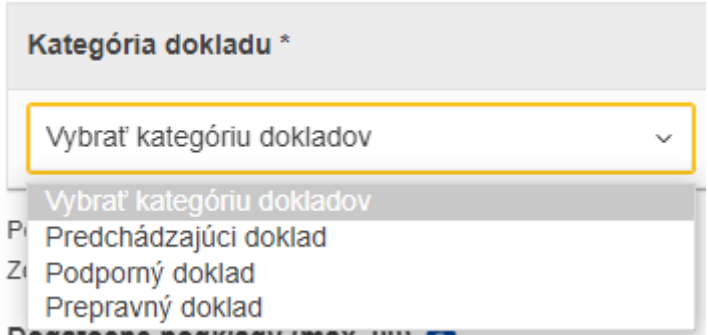

V časti "**Typ dokladu**" vyberiete požadovaný údaj zo zoznamu napr. :

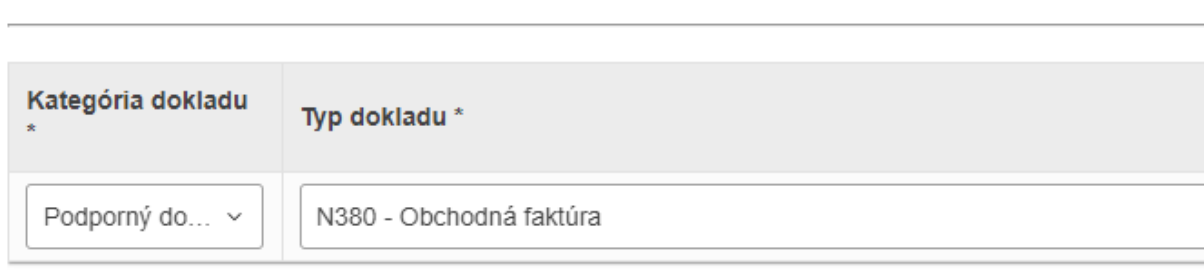

V časti "*Referenčné číslo*" uvediete číslo dokumentu

Doklady (max. 99 pre každú kategóriu)

V časti "*Súbor*" obchodník môže nahrať uvedený doklad:

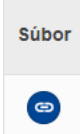

V uvedenej časti nahrá priložený dokument v časti "Opis súboru" uvedie napr. "Faktúra 123 a klikne na "**Pripojiť a uložiť do úložiska**" alebo " **Pripojiť bez uloženia do úložiska**"

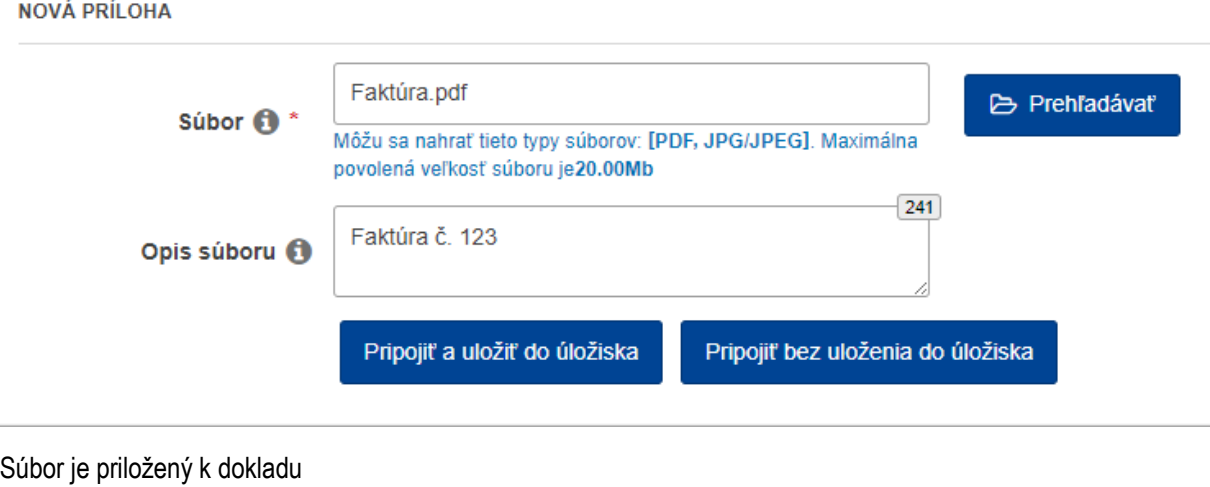

#### $\bullet$ Doklady (max. 99 pre každú kategóriu) ( Kategória dokladu Typ dokladu\* Referenčné číslo\* Súbor Opis súboru Akcie Podporný d... ~ N380 - Obchodná faktúra A652 Faktúra.pd<sup>X</sup> Faktúra č. 123 Ø  $_{\rm v}$ Ak je potrebné vložiť ďalší doklad, obchodník znova klikne na V časti "**Dodatočné podklady**" sa uvádzajú akékoľvek podklady (uvedené v zozname), ktoré sa týkajú žiadosti

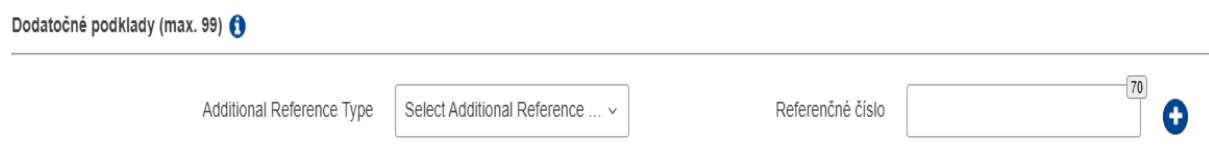

## **Tovarové položky**

V uvedenej záložke sa uvádzajú všetky informácie a prípadne priložia súbory s dokladmi. napr. v prípade ak sú uvedené 2 položky tovaru a každá z nich má samostatnú faktúru alebo mám jeden podporný doklad, ktorý namiesto v časti "Doklady (PT)" uvediem v tejto záložke.

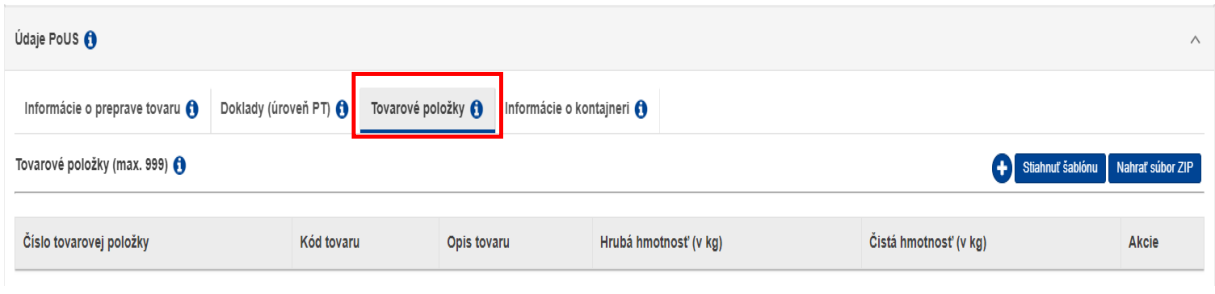

## V časti "**Tovarové položky**" kliknite na **cel** otvorí sa okno:

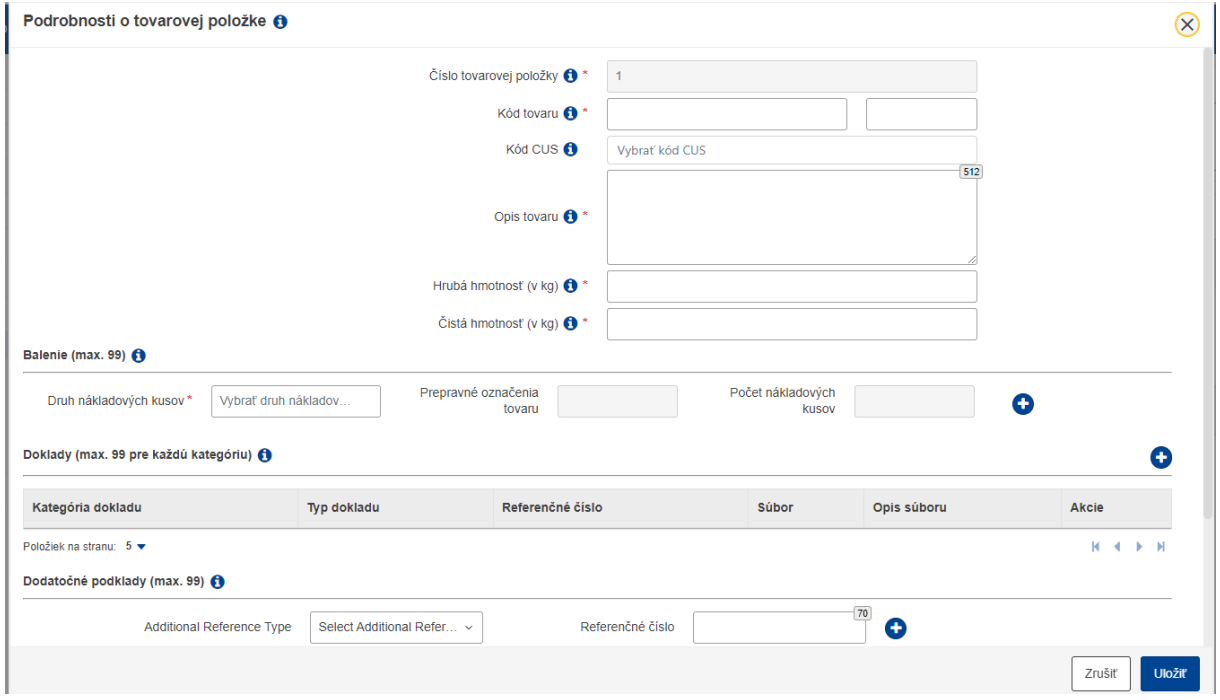

V časti "**Podrobnosti o tovarovej položke**" je potrebné vyplniť požadované údaje.

V časti "**Balenie**" vyplníme: Druh nákladových kusov následne sa aktivujú ďalšie modálne okná

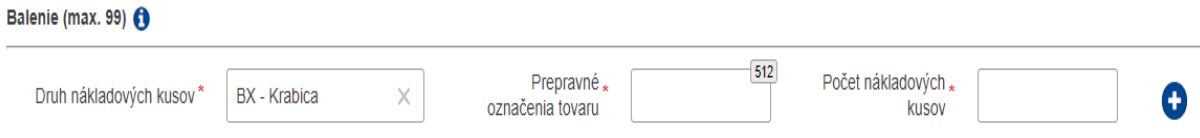

"**Prepravné označenie tovaru**" – (ak tovar nie je označený, vložte symbol napr. bodku.

## Poznámka:

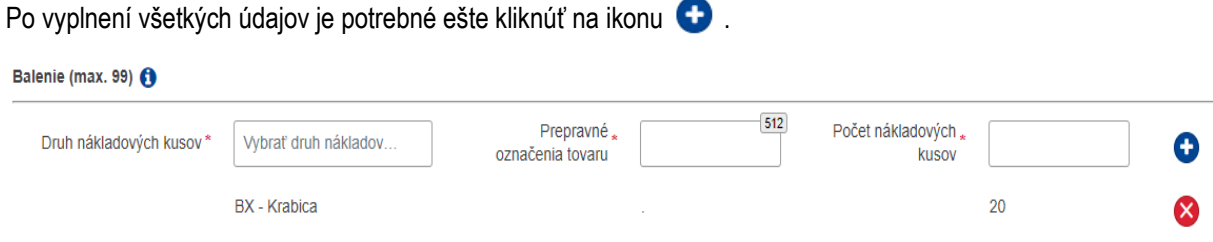

V časti "Doklady" sa postupuje rovnako ako v časti "Doklady úroveň (PT)".

## **Informácie o kontajneri**

Vypĺňa sa v prípade, ak sa tovar prepravuje v kontajnery.

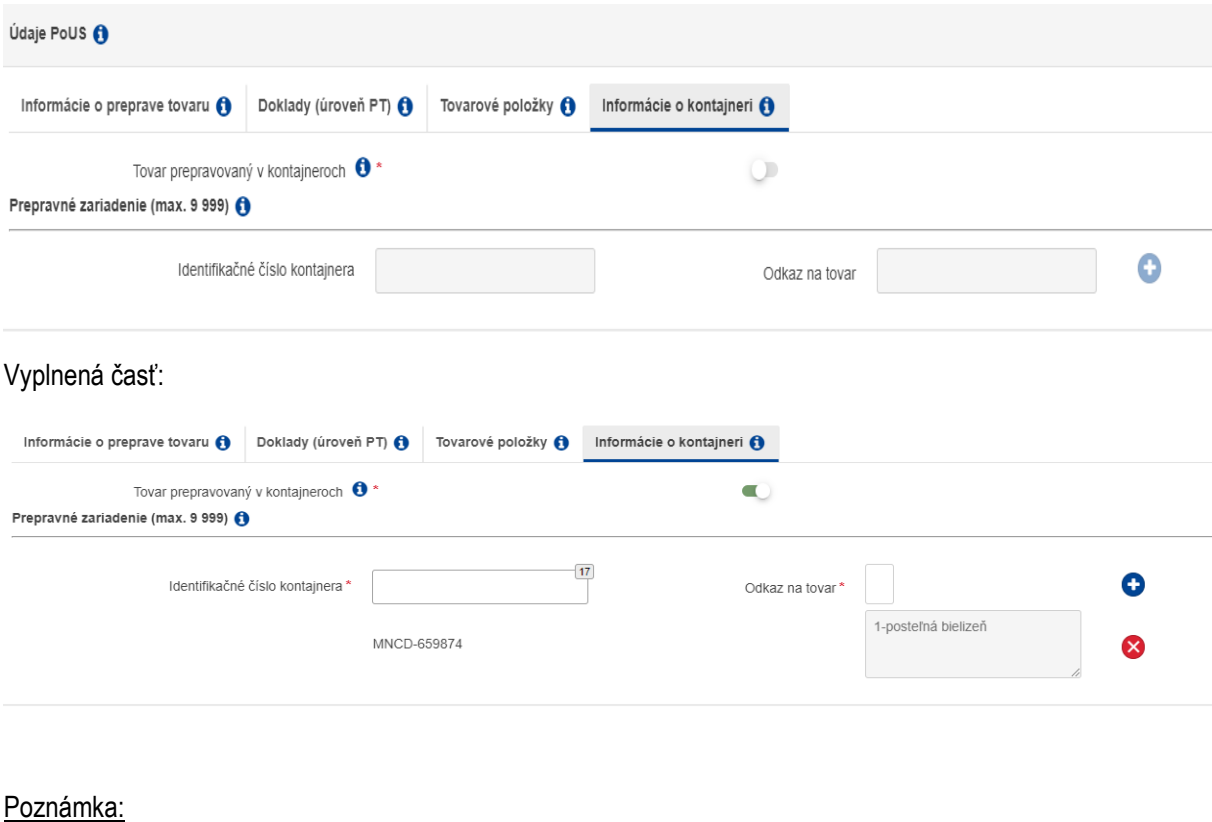

Po vyplnení všetkých údajov je potrebné ešte kliknúť na ikonu

Po vyplnení všetkých údajov môže obchodník:

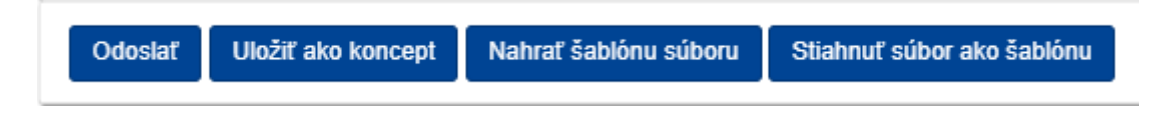

**Odoslať** – žiadosť sa odošle na požadovaný colný úrad,

**Uložiť ako koncept** – žiadosť sa uloží ako koncept na prípadné neskoršie zaslanie,

**Nahrať šablónu súboru** – v prípade, ak mám uložený prípad ako šablónu (používa sa v prípade, ak pravidelne odosielam rovnaký tovar a mením len minimum údajov),

**Stiahnuť súbor ako šablónu** – aktívny prípad si uložím ako šablónu pre nové prípady.

Prejdem na záložku "Moje dôkazy" a uvidím prípady, ktoré boli zaslané na colný úrad.

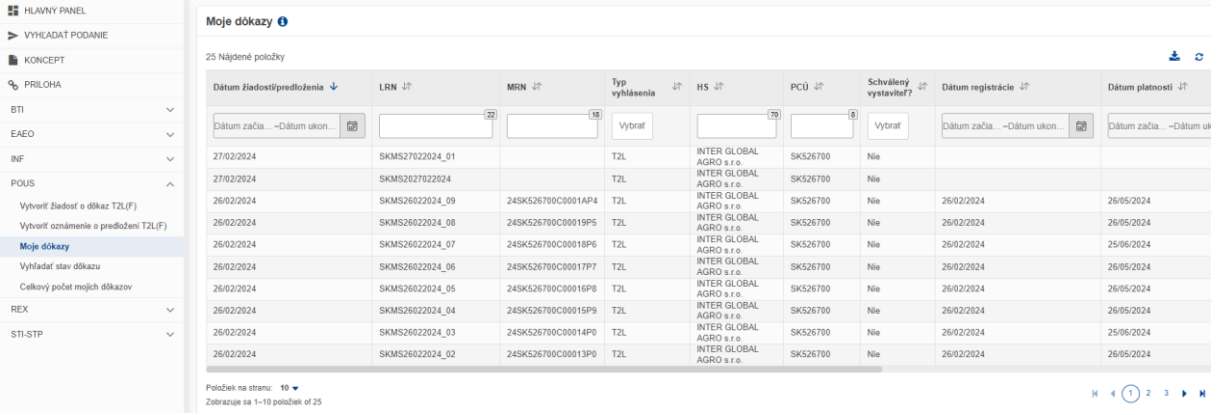

### Na konci riadka je uvedený stav

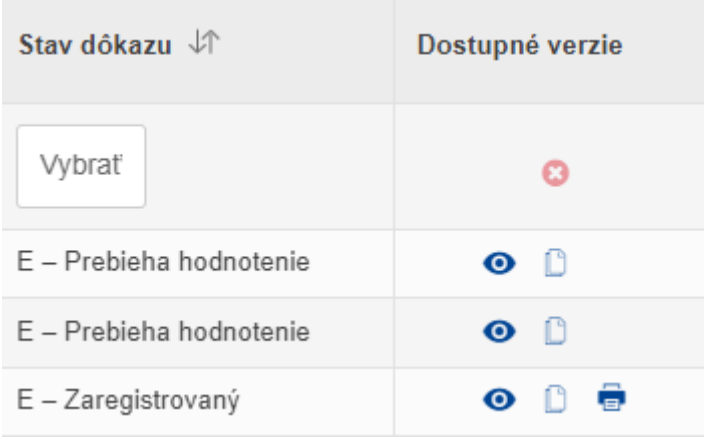

Stav "E – Prebieha hodnotenie" – znamená, že prípad bol zaslaný na colný úrad

Stav "E – Zaregistrovaný" – znamená, že prípad je na colnom úrade ukončený a môže začať preprava tovaru. V tomto prípade je možné doklad o statuse tovaru aj vytlačiť kliknutím na ikonu

## 1) Colný úrad žiada doplňujúce doklady

Obchodník si stav žiadosti môže kontrolovať v časti "Moje dôkazy", kde musí ísť v konkrétnom prípade na koniec riadka a v časti "**Stav dôkazu**" si kontroluje v akom stave sa nachádza jeho žiadosť.

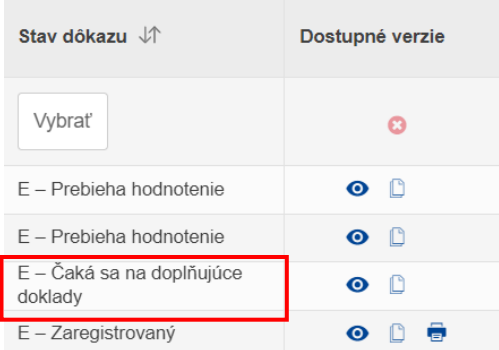

Ak chce ale vedieť čo colný úrad od obchodníka žiada resp. chce s uvedeným prípadom pracovať musí ísť na a) na<sub>"</sub>Hlavný panel".

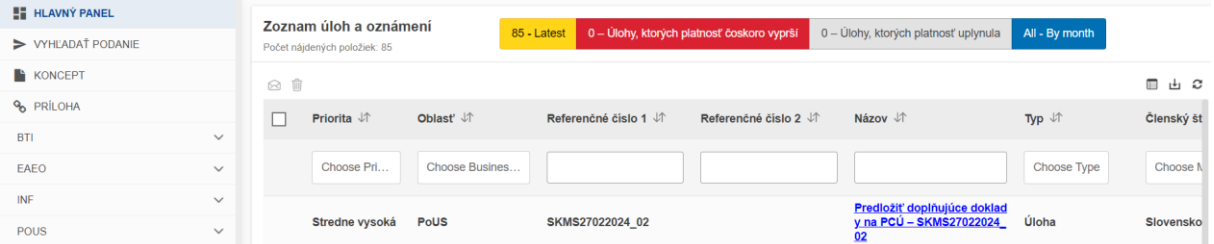

Uvedený prípad si obchodník otvorí kliknutím na uvedené časti prípadu:

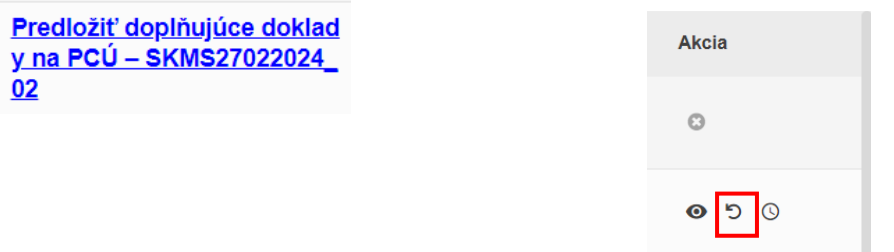

Následne v otvorenom prípade sa posunie až na spodnú časť prípadu "Dodatočné doklady". Tu obchodník vidí, aký doklad colný úrad požaduje zaslať a v časti "**Vysvetlenie žiadosti o dodatočné doklady**" colný úrad bližšie špecifikuje svoju žiadosť.

b) alebo môže kliknúť na zvonček (vpravo hore obrazovky), kde sa mu zobrazí úloha

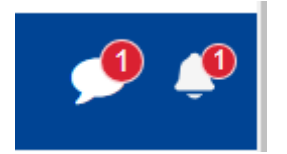

Po otvorení sa zobrazí úloha a číslo LRN ku ktorému sa úloha vzťahuje. Následne je potrebné kliknúť na uvedenú úlohu a otvorí sa prípad, kde už je vidieť aké doklady colný úrad žiada predložiť.

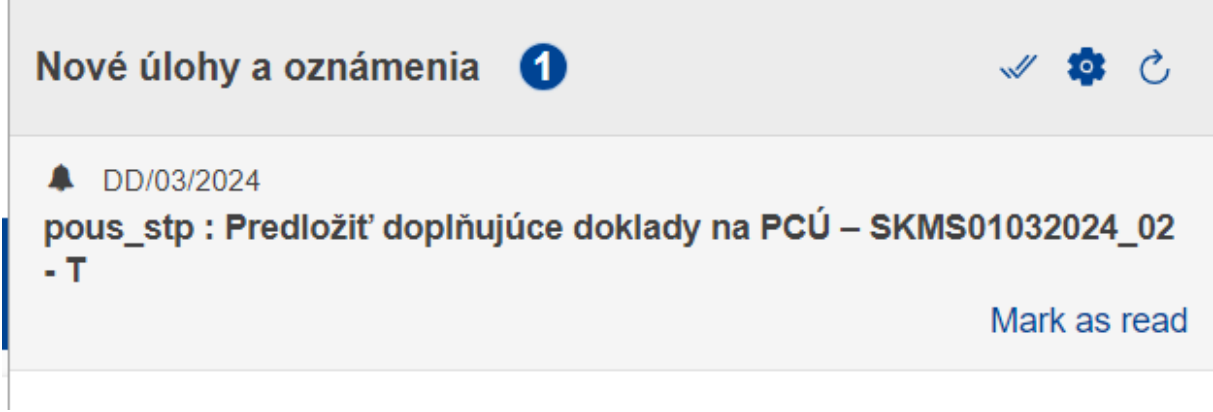

V uvedenom prípade je potrebné prejsť na koniec stránky, kde v časti "Dodatočné doklady" sa zobrazia doklady, ktoré žiada colný úrad a v časti "Vysvetlenie žiadosti o dodatočné doklady" colný úrad bližšie špecifikuje čo žiada.

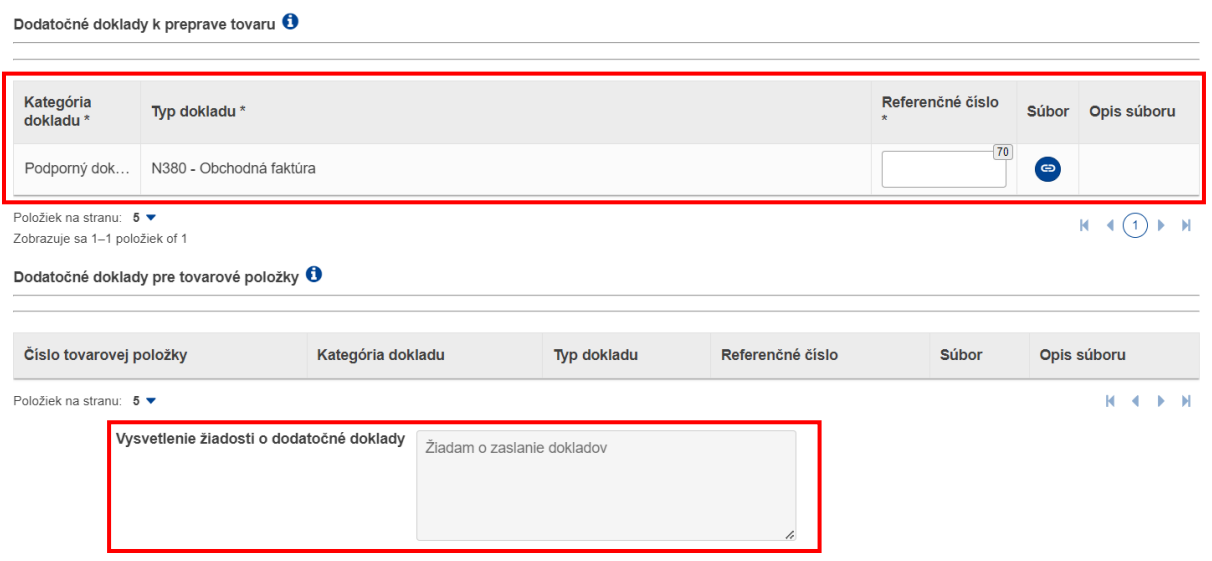

Obchodník zasiela požadované doklady cez ikonu "Súbor" rovnako ako už bolo uvedené vyššie.

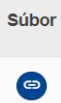

Po nahratí súboru sa doplní ešte číslo dokladu a prípad sa odošle na colný úrad.

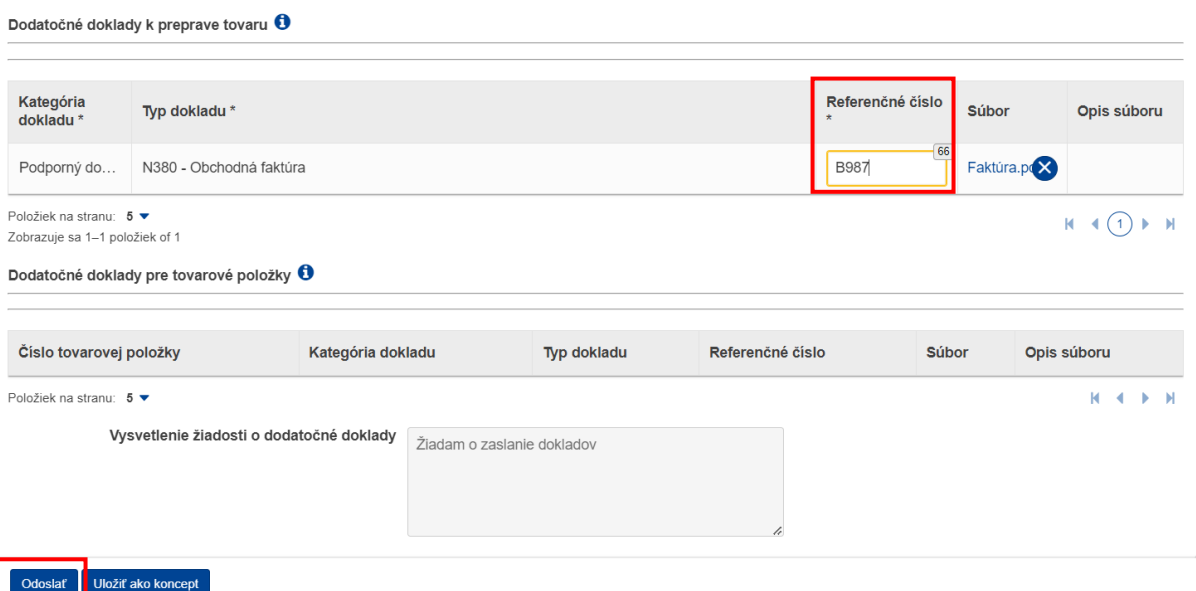

Prípad je znova v stave " $E -$  Prebieha hodnotenie"

## 2) Colný úrad zamietne žiadosť

Ak colný úrad zamietne žiadosť prípad je v stave " $E - Z$ amietnutý"